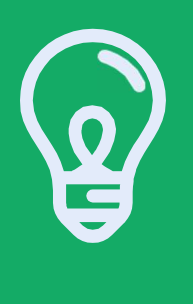

## **JOURNAL OF VI SUALIZED E X P E R I M E N T S**

## **INTÉGRER UNE VIDÉO JOVE SUR MOODLE**

la possibilité de la partager à vos étudiants via votre plateforme pédagogique universitaire

## **INTÉGRER UNE VIDÉO JOVE ÉTAPE PAR ÉTAPE**

• Guide pour intégrer facilement une vidéo JoVE sur Moodle, pourd'éventuelle question, contacter Alexandra Cribier par Mail : alexandra.cribier@jove.com

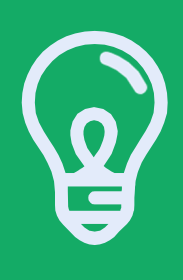

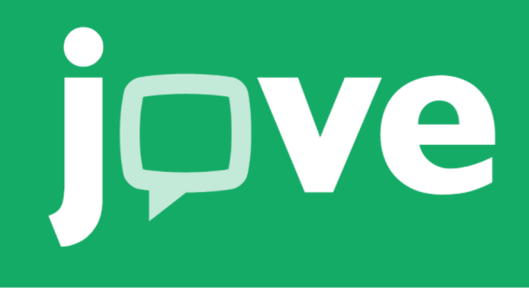

- En dessous de la Vidéo JoVE sélectionner l'option "<> EMBED" o **EMBED**
- Copier le lien de la zone texte.
- Dans une nouvelle fenêtre, connectez-vous sur Moodle, allez dans Accueil > Mes Cours > Activer le mode édition

Activer le mode édition

- Ajouter une ressources dans le cours où vous souhaitez intégrer la vidéo JoVE et créer une étiquette. Étiquette
- Déployer l'éditeur de texte pour plus d'options et activer le mode d'édition HTML.

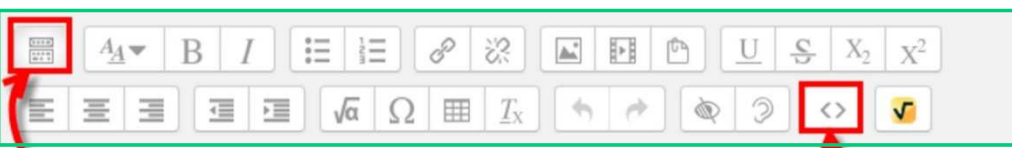

- Dans la boîte d'édition HTML, insérer le lien copié de la vidéo JoVE.
- Cliquer sur "Mettre à jour" au bas de la fenêtre de l'éditeur HTML.
- Cliquer sur "enregistrer et revenir au cours, une nouvelle page devrait apparaitre contenant la vidéo JoVE.